### **Huluサービス お申込み方法 (初めての方)**

ひまわりネットワーク経由でのHuluサービスのお申込みには、**ケーブルID(ケーブルID通知書に記載、 2023年1月以降に新規工事をされているお客様には発行されておりません)または、お客様にて発行 手続きをして取得いただく MyiD が必要**となります。 ※ケーブルIDの再発行は受付できません。MyiDを取得いただきお申込みください。

### **用意するもの**

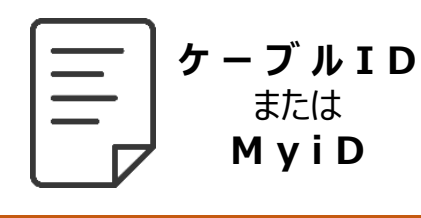

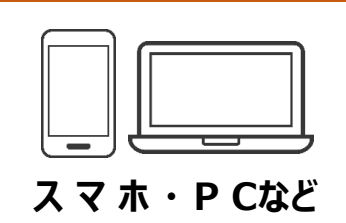

ひまわりネットワークが発行 する **ケーブルID** または **MyiD** と、ネット回線に繋 がったスマホやPCをご用意 ください。

### **お申込みの流れ**

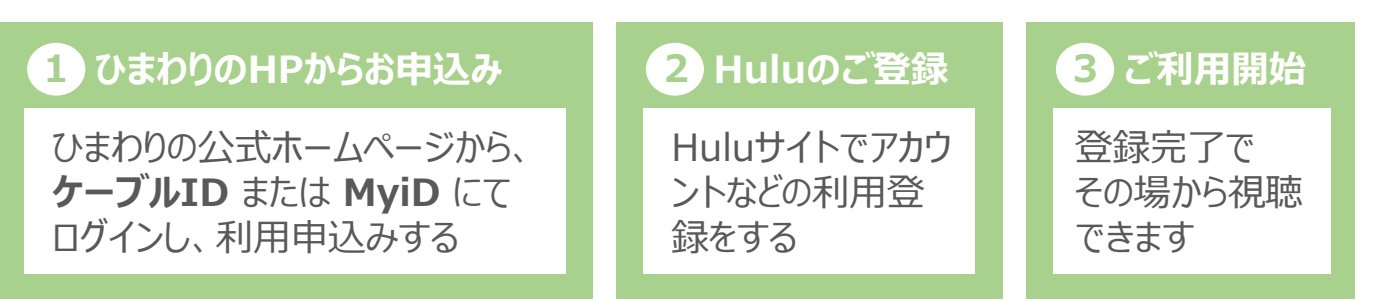

#### **ご注意 ひまわりネットワーク経由ではなく、すでにHuluをご利用中の方へ**

■現在ひまわりネットワーク経由以外でHuluをご利用中で、そのアカウントを引継ぎたい 場合に入力します。サービスコードは現在ご利用中のHuluにログインしたアカウント情報 画面に記載されています。

※コードの確認方法はHuluの仕様となるため変更となるばあいがございます。

■ひまわりネットワーク経由以外で**以前に**契約登録されたことのあるメールアドレスを、 ひまわりネットワークで登録しようとする場合、Huluの契約再開の仕組みが働き、以前 の契約の再開扱いとなる場合がございますのでご注意ください。 アカウントの引継ぎを希望される以外は**新しいメールアドレスでの登録**をおすすめします。

#### **MyiDの取得方法**

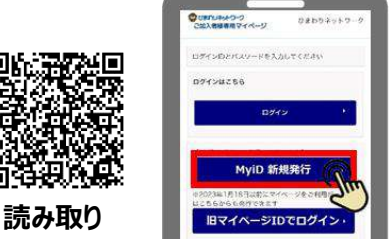

**MyiD新規発行のマニュアルはこちら**

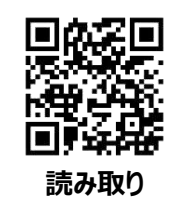

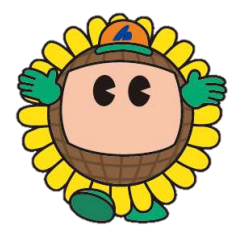

**「MyiD 新規発行」から手続きする**

# **hulu お申込み方法**

### **初回登録**

### ひまわりネットワーク Hulu お申込みサイト

#### **https://www.himawari.co.jp/service/internet/option/ott/hulu/**

QRコードからも同じサイトへアクセスします。 ページの下部へ移動し、「【2】ご利用お申込み」よりお手続きください。

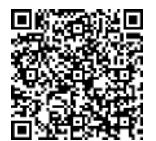

スマホなどのQRコードリーダーにてご利用ください。

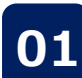

# **01 ひまわりのHPからお申込み**

ひまわりネットワーク公式ホームページのTOP画面にアクセスする。 画面上部の「サービス案内」をクリックする。

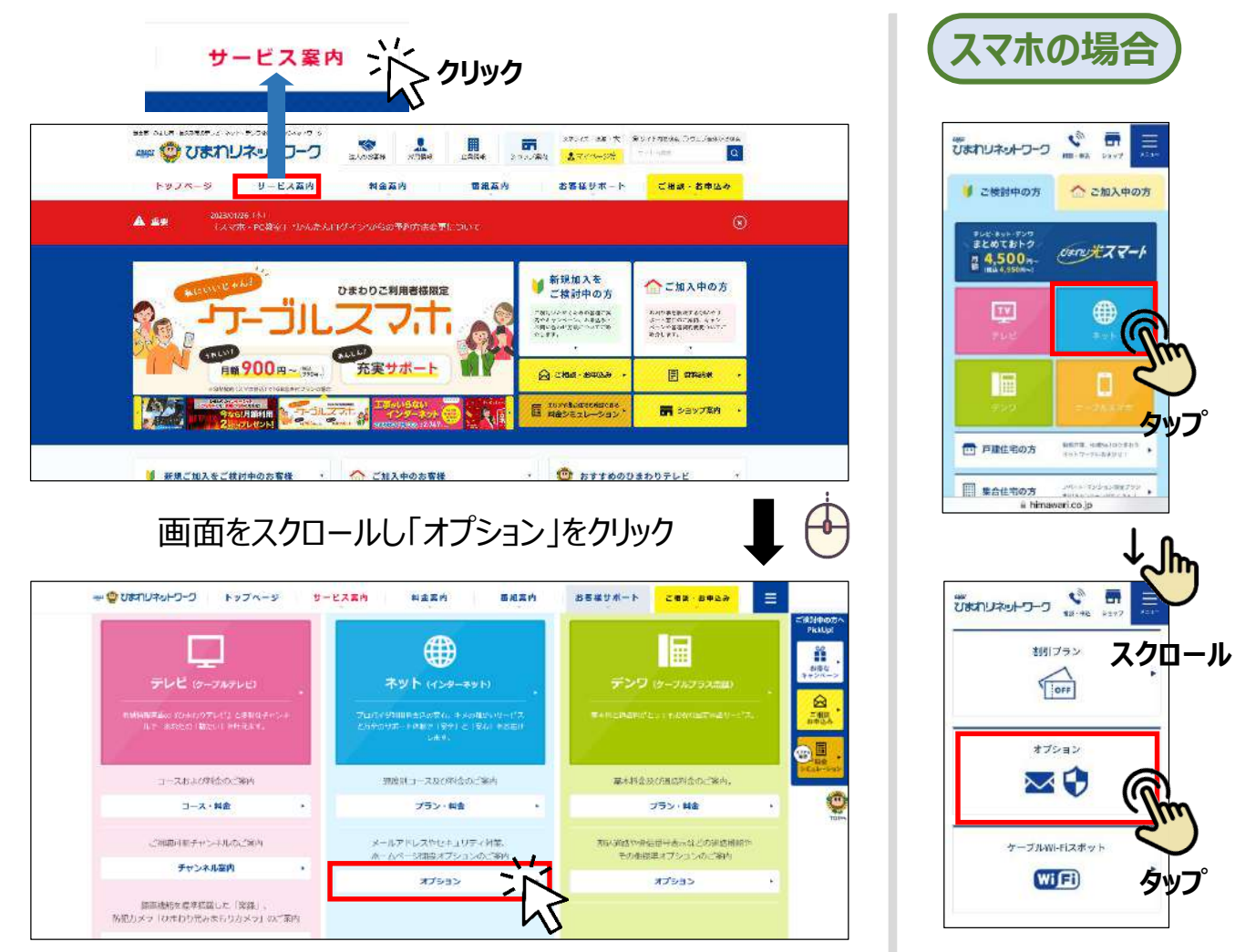

**次ページへ続く**

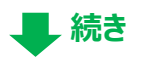

**次ページへ続く**

# himawari.co.jp

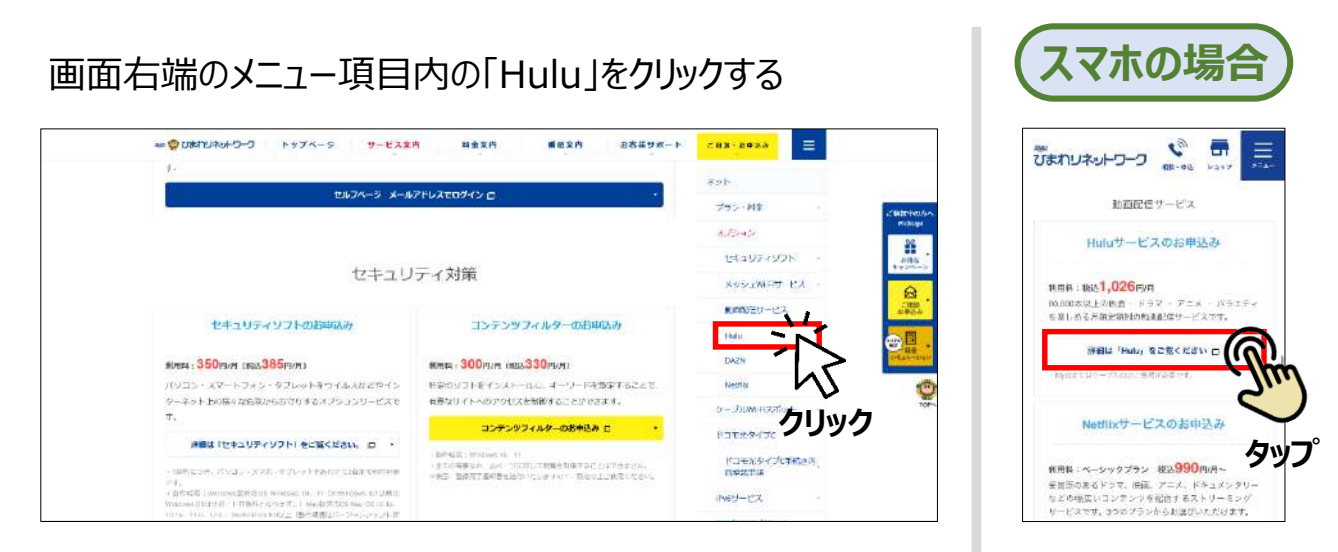

#### 下方へ画面スクロールし、「【2】ご利用お申込み」の「Hulu」をクリックする

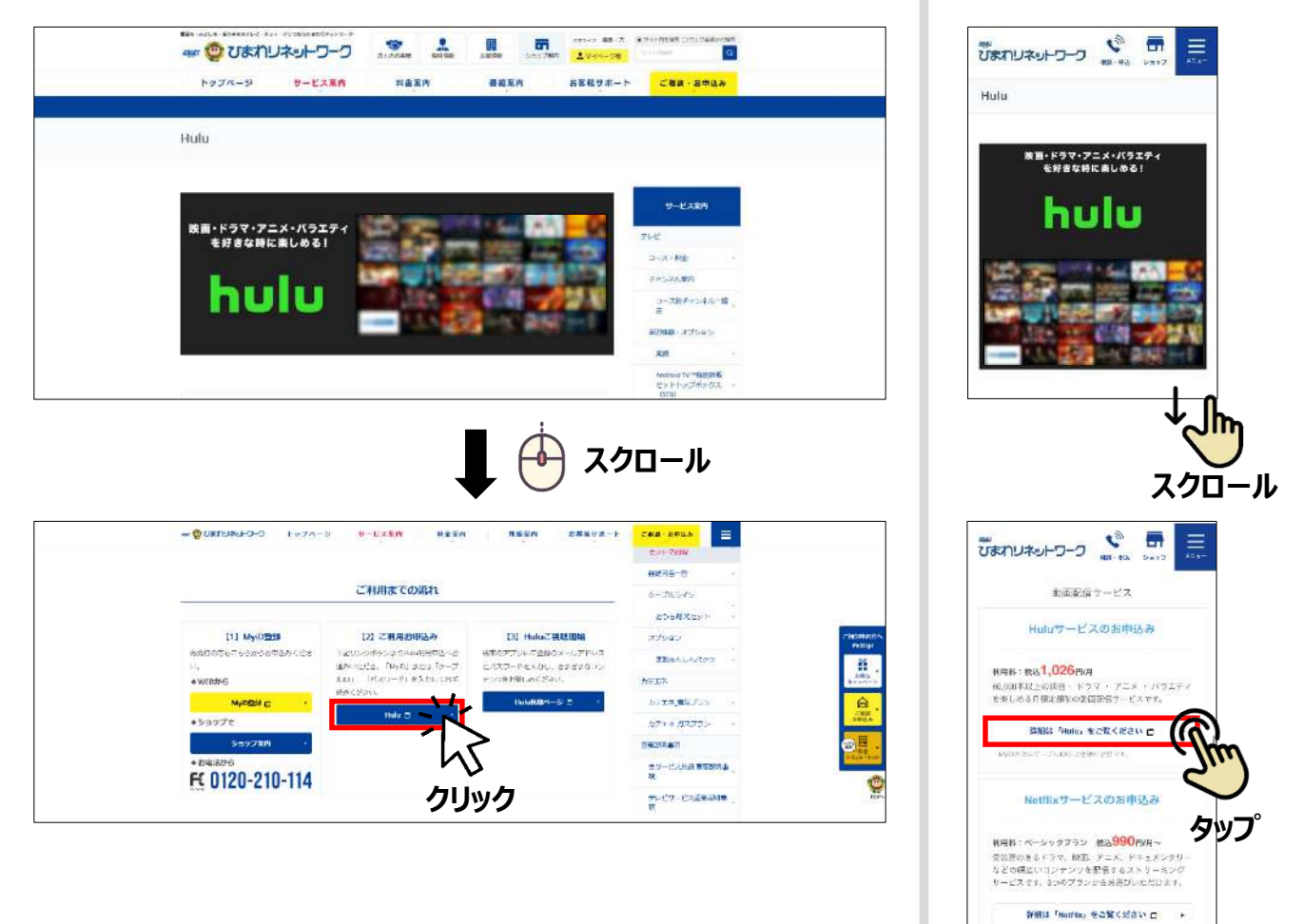

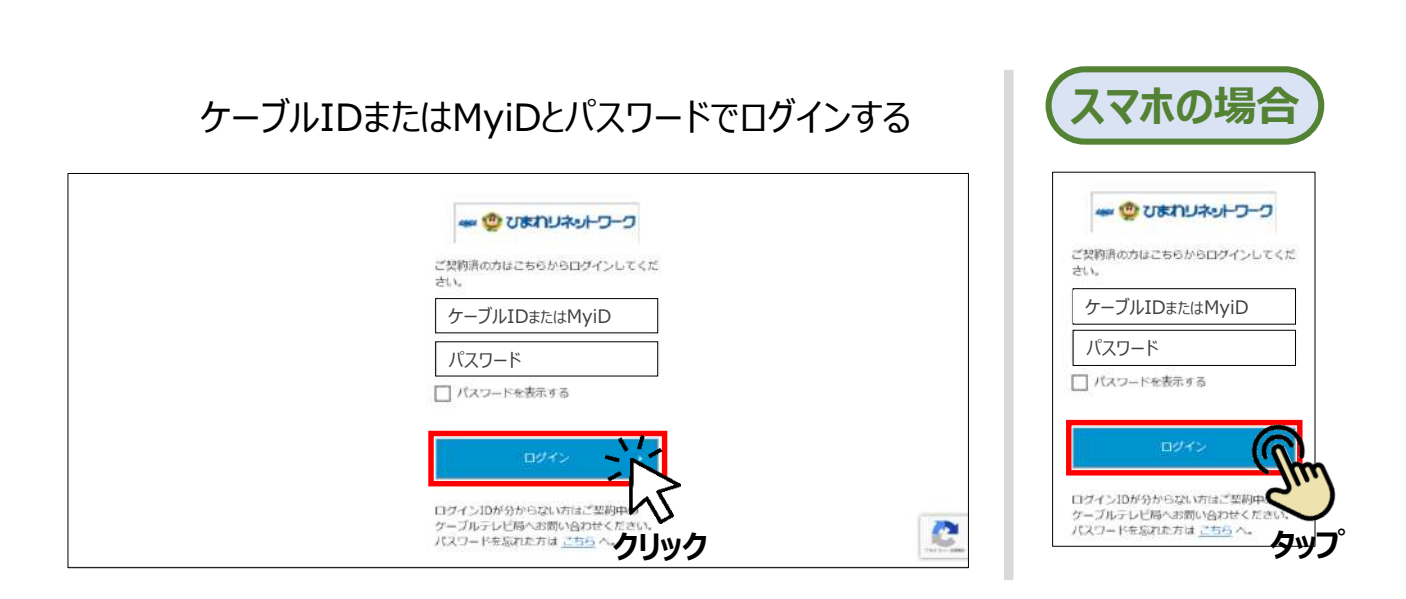

## MyiD (マイアイディー) について

MyiDをお持ちでない方は、お客様による取得手続きが必要です。 取得方法は以下のサイトをご参照ください。

https://https://www.himawari.co.jp/users/myid/

QRコードからも同じサイトへアクセスします。

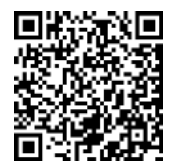

スマホなどのQRコードリーダーにてご利用ください。

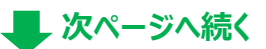

**続き**

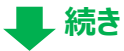

#### **02** ※下記はスマホ画面での説明ですが、PCでも 申込登録(ケーブルテレビ側)<sup>※ト記は〈YT画町</sub>cの訳明</sup>

続けてHulu(ケーブルテレビ側)の申込み登録をします。 画面指示に従って必要事項を記入し、利用規約や約款等をお読みいただ き、同意ボタンにチェックを入れ、「入力内容を確認する」をクリックする。

■お客様のご利用状況により、一部の入力項目が自動で記入または記入不要となる場合があります。

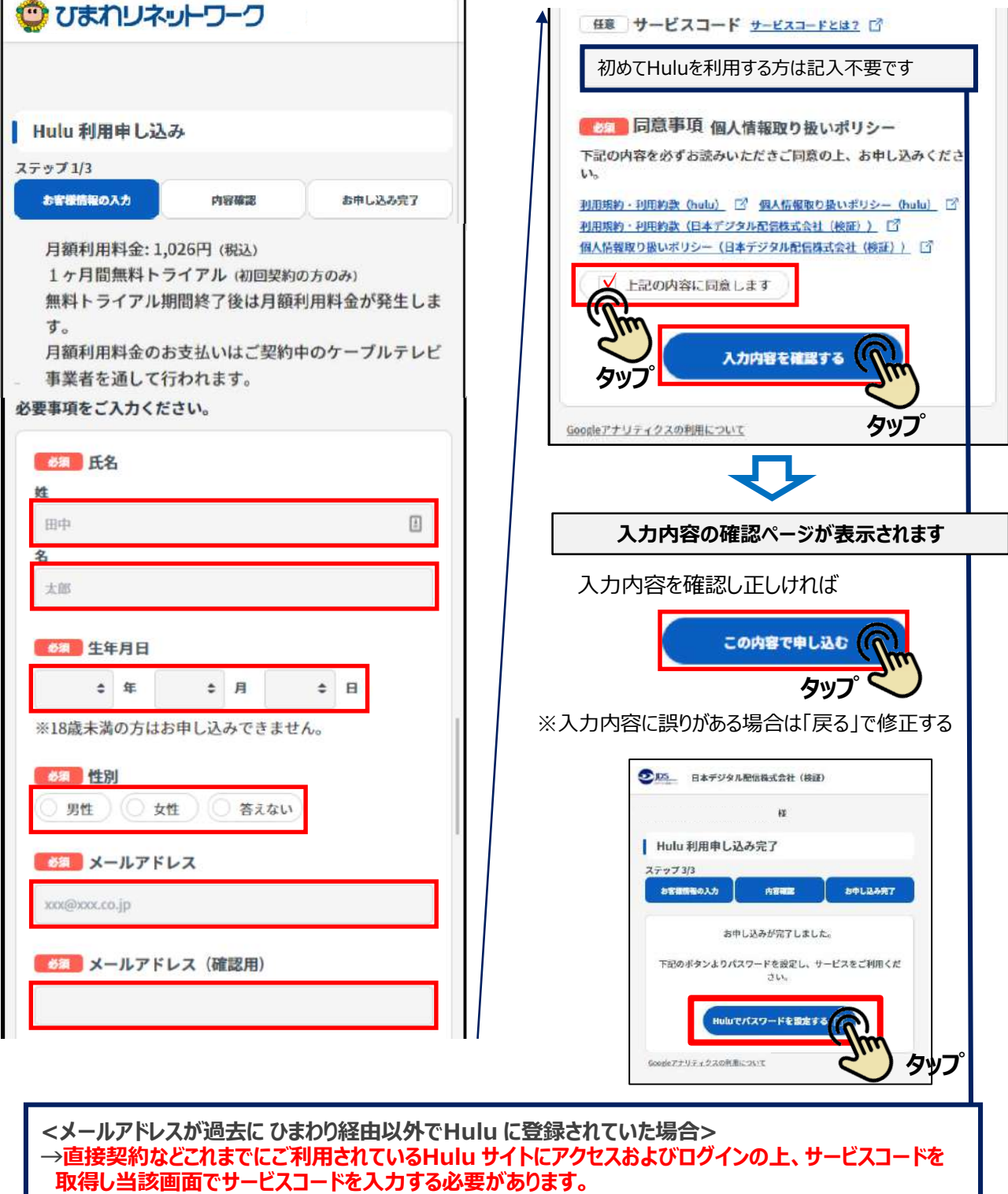

**< メールアドレスがひまわり経由以外でHuluに登録され、現在契約中の場合> →直接契約などこれまでにご利用されているHulu サイトにアクセスおよびログインの上、Hulu 解約を**

**行い、Hulu サイトでサービスコードを取得し、Hulu 当画面でサービスコードを入力する必要があります。**

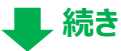

#### **03** ※下記はスマホ画面での説明ですが、PCでも **申込登録(Hulu側)** 記載項目は同じになります

続けてHuluサイトでの申込み登録をします。 登録フォームに必要事項を記入する。一部は自動入力されます。 こちらで入力するメールアドレスとパスワードがHuluのIDとパスワードになります。 ■お客様のご利用状況により、一部入力項目が自動で記入される場合がございます。

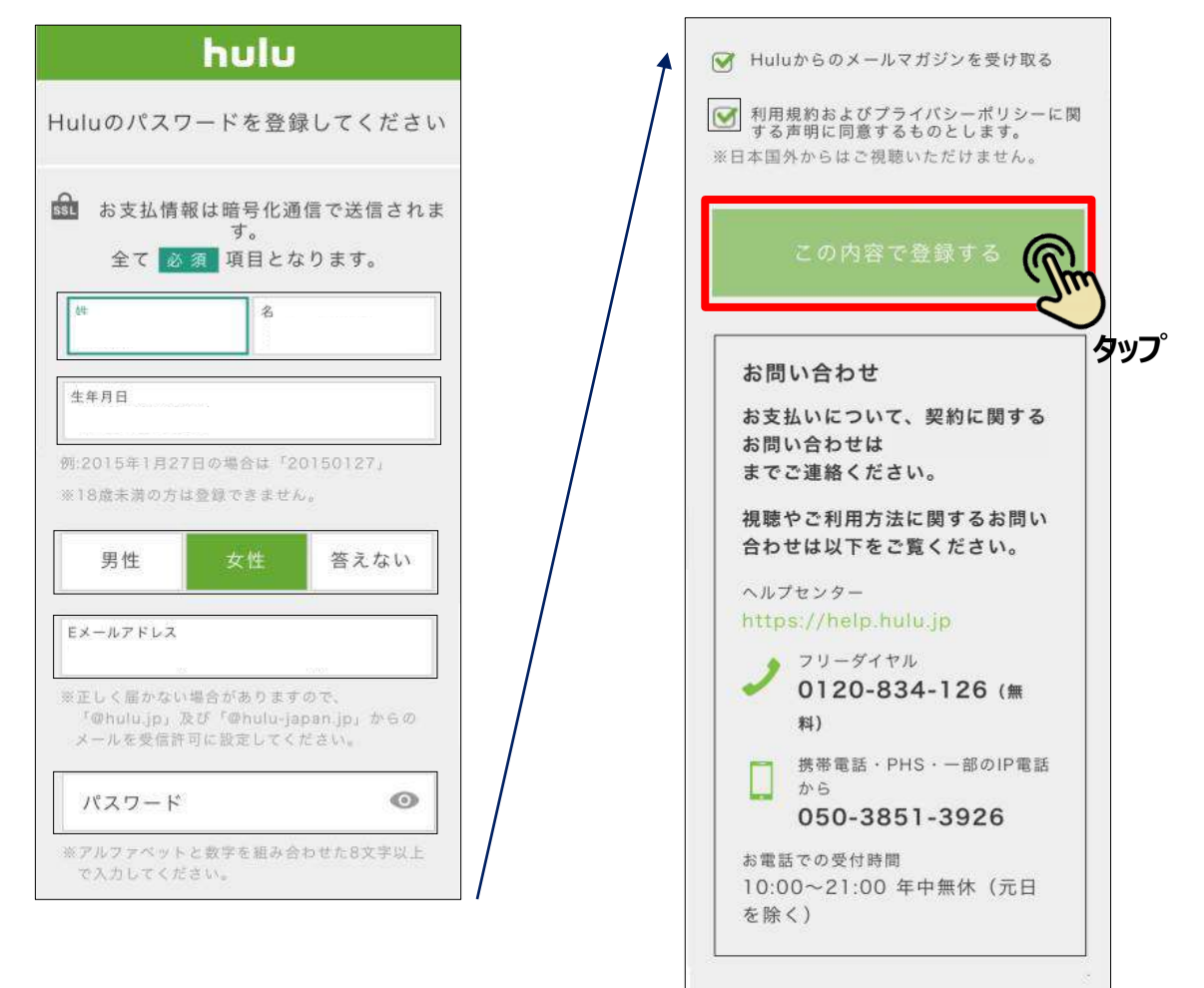

#### **ご注意事項**

過去にクレジットカード等で ひまわり経由ではないHulu契約の履歴がある場合、こちらの画面が表示され ず Hulu クレジットカード契約等の画面に遷移する場合があります。

【対応策(パソコンの場合)】 ①PCブラウザでひまわり経由ではない Hulu にアクセスし、 "ログアウト" を実施する ②あらためてPCブラウザで本マニュアル前ページで記載の「Hulu でパスワードを設定する」ボタンを押す

【対応策(スマホの場合)】 ①スマホブラウザでひまわり経由ではない Hulu にアクセスし、 "ログアウト" を実施する ②スマホ内 Hulu アプリのアンインストール(削除)する ③あらためてスマホブラウザで本マニュアル前ページで記載の[Hulu でパスワードを設定する]ボタン押す

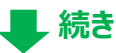

※下記はスマホ画面での説明ですが、PCでも 記載項目は同じになります

登録したメールアドレス宛にHulu から、【正しいメールアドレスであることの確認 メール】がメール送信されます。メール内のURLより登録を進めます。

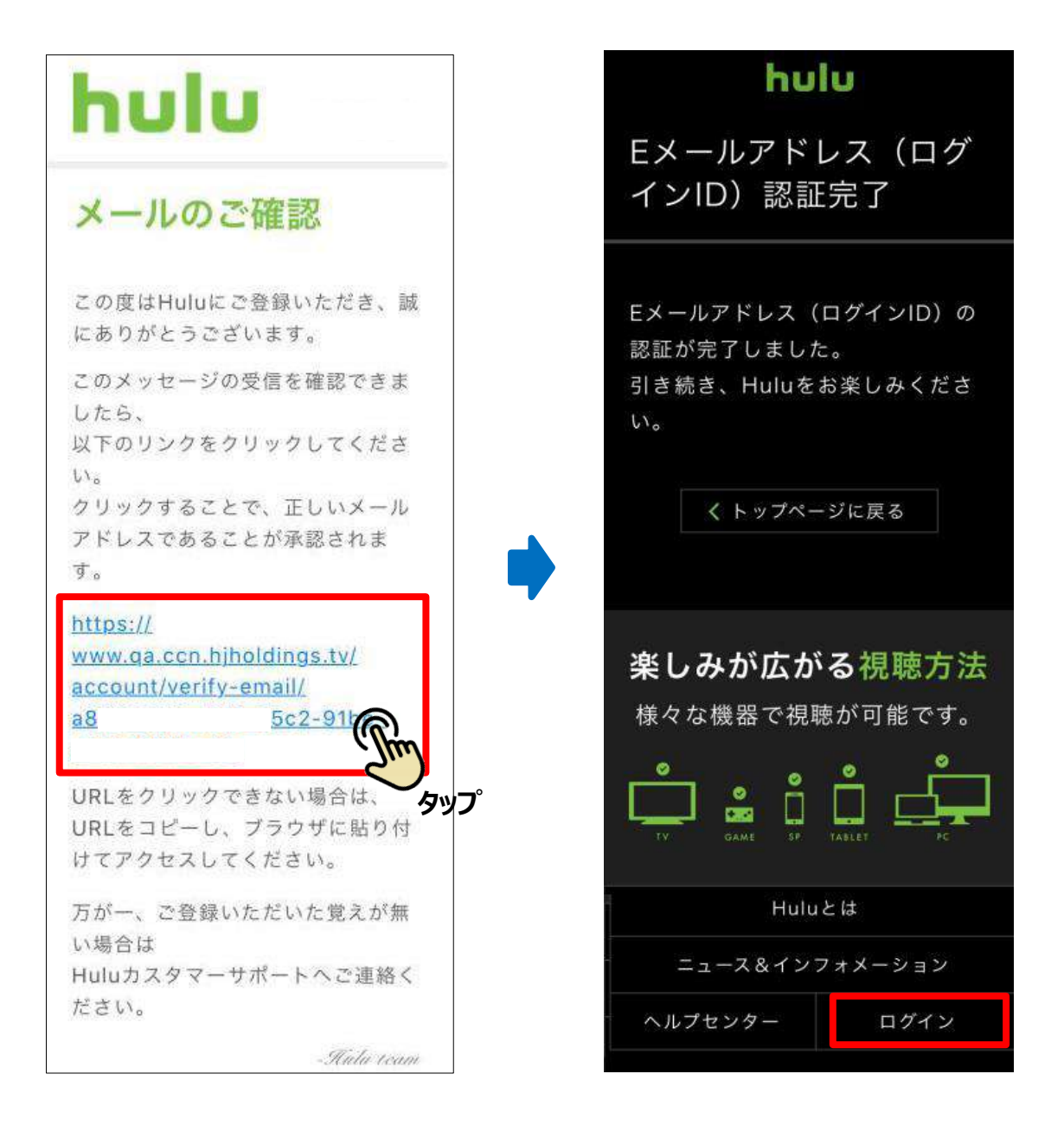

**これで登録は完了です。**お好きなお手持ちの端末でログインして視聴できます。

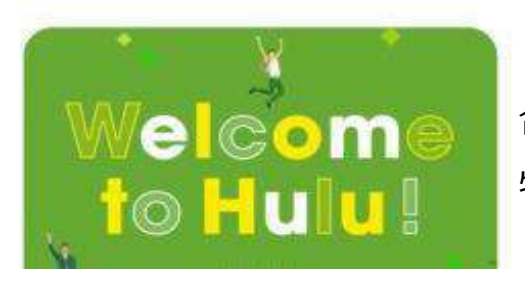

合わせてHuluよりwelcomeメールが届きますが、 特に手続きは必要ありません。